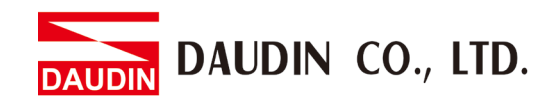

2302EN V2.0.0

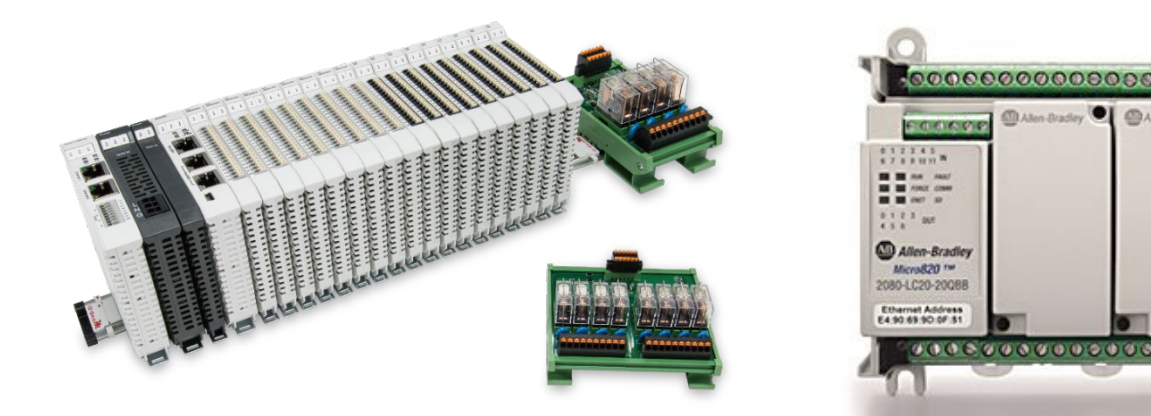

# $i$ D-GRID $\boldsymbol{\mathcal{W}}$ **and Micro800 Modbus RTU Connection Operating Manual**

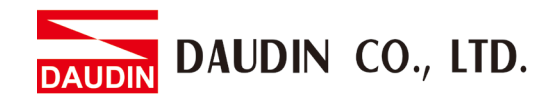

## Table of Contents

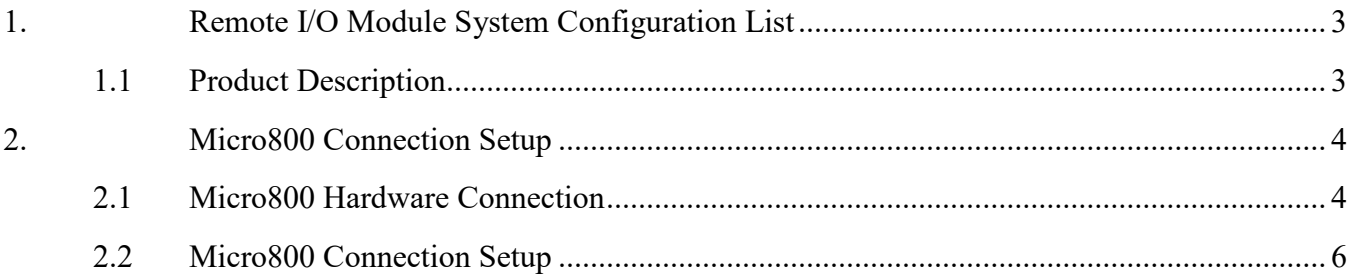

DAUDIN CO., LTD.

# <span id="page-2-0"></span>**1. Remote I/O Module System Configuration List**

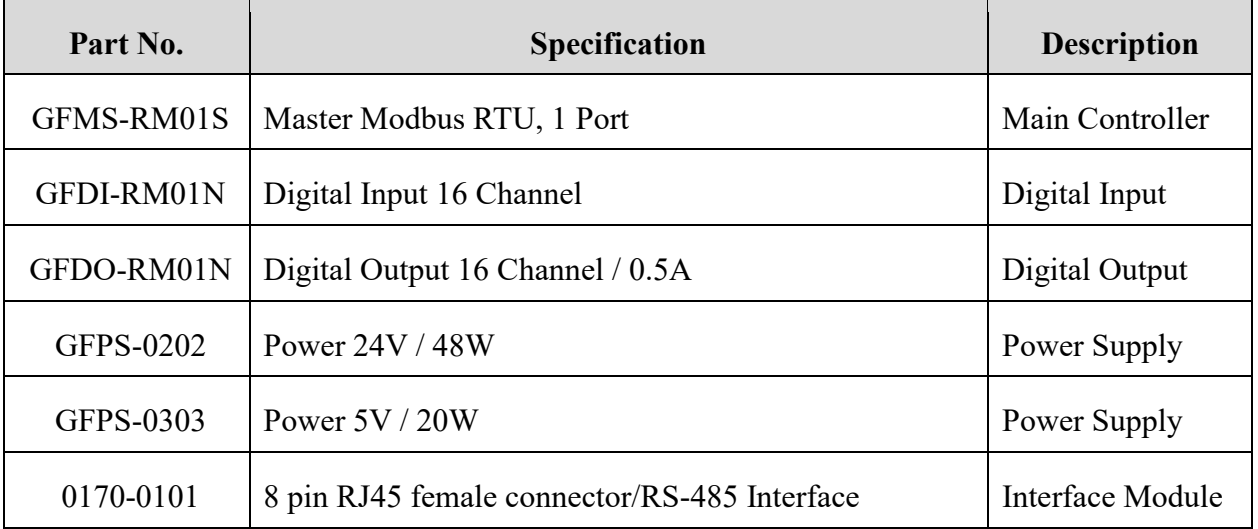

## <span id="page-2-1"></span>**1.1 Product Description**

- **I. The interface module is used externally to convert micro800's communication port (Modbus RTU) to a RJ45 connector**
- **II. The main controller is in charge of the management and dynamic configuration of I/O parameters and so on.**
- **III. The power module and interface module are standard for remote I/Os and users can choose the model or brand they prefer.**

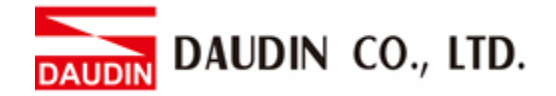

# <span id="page-3-0"></span>**2.Micro800 Connection Setup**

This section details how to use the Connection Components Workbench program to connect Micro800 and  $i$ **D**-GRID**M** 

## <span id="page-3-1"></span>**2.1 Micro800 Hardware Connection**

#### **I. The connector is on the top side of the Micro800 and uses RS485 connections**

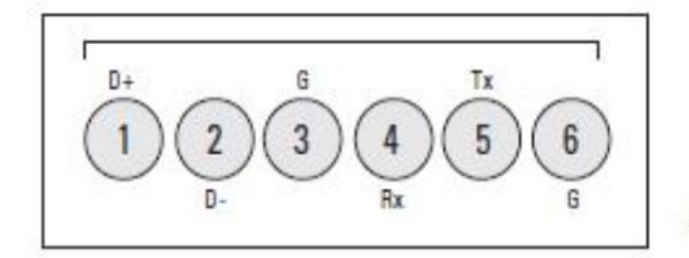

46213

- (View into terminal block) RS485 Data +  $Pin<sub>1</sub>$ RS485 Data - $Pin<sub>2</sub>$  $Pin 3$ RS485 Ground<sup>(1)</sup> RS232 Receive Pin 4 Pin<sub>5</sub> RS232 Transmit
- RS232 Ground<sup>(1)</sup>  $Pin 6$

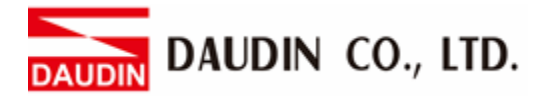

**II. Connect the COM (RS485 A/B) on top of the Micro800 to the interface module (1/2) to convert it to a RJ45 connector before connecting it to the main controller**

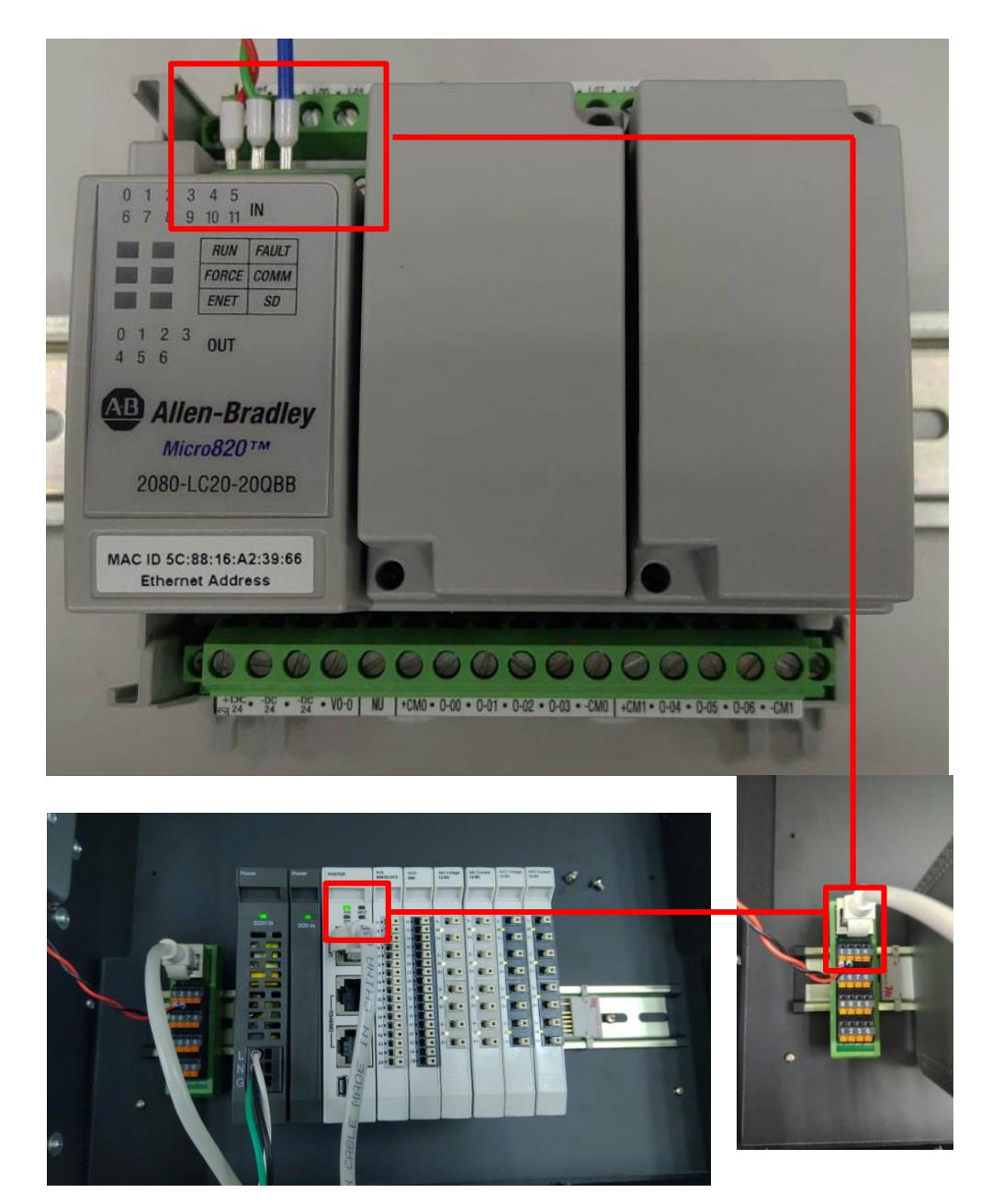

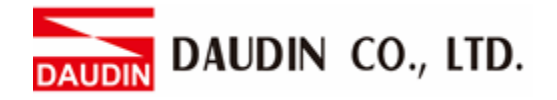

## <span id="page-5-0"></span>**2.2 Micro800 Connection Setup**

**I. Launch the Connected Components Workbench software and click on the "Micro820" menu in the Item Manager on the left side**

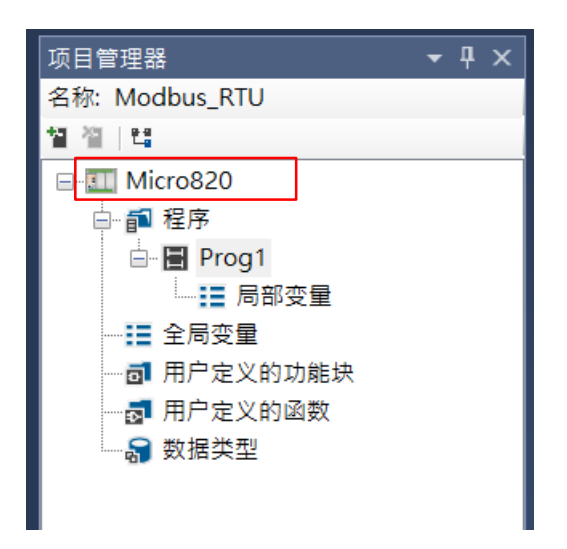

**II. Click on "Serial Port" under the "Controller" menu**

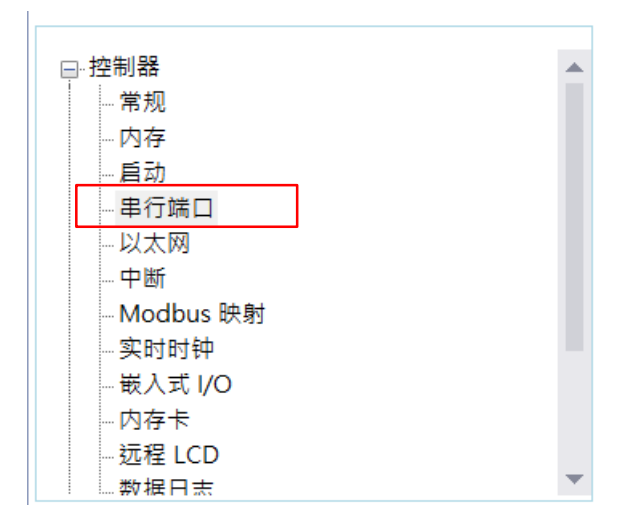

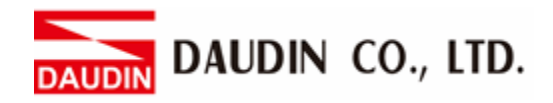

## **III. Set up the communication format in "Protocol Format"**

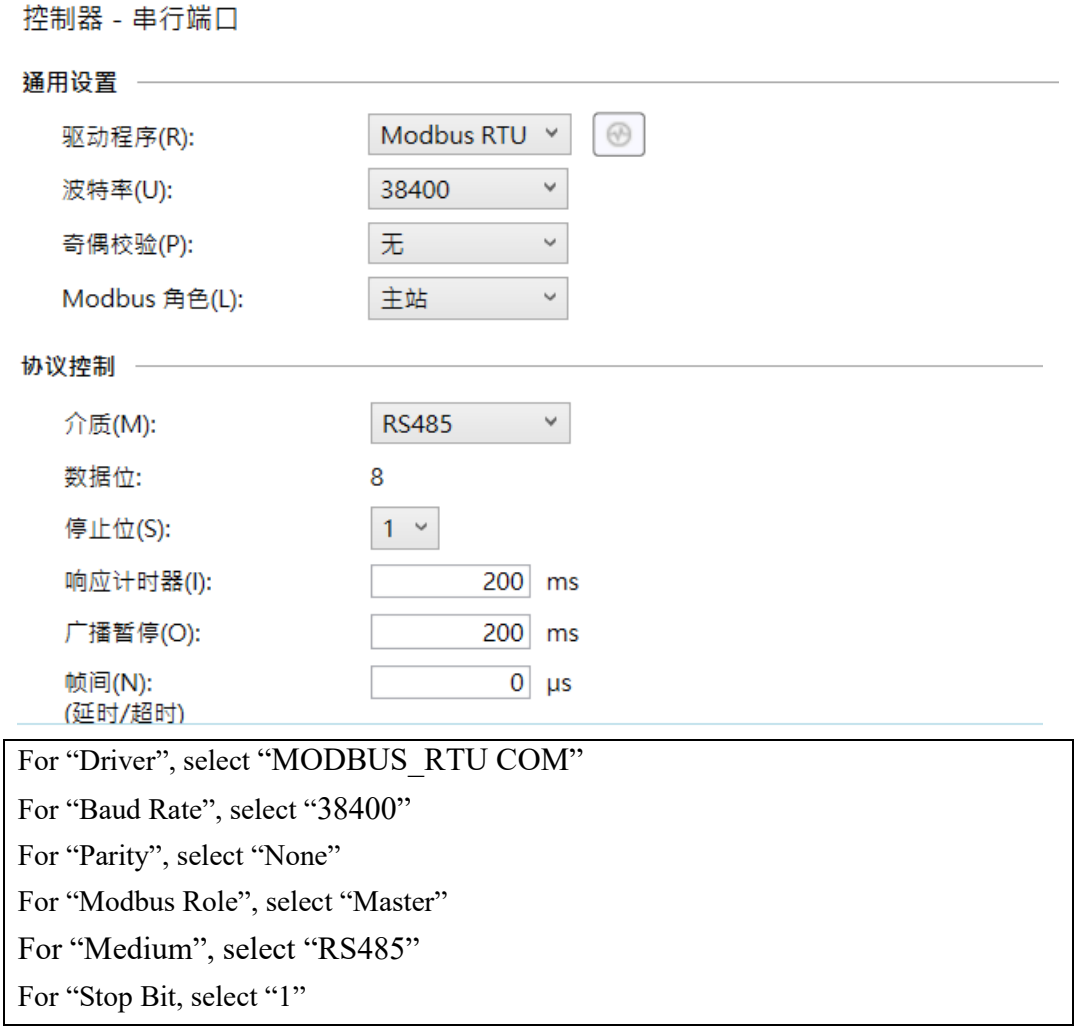

 $\mathbb{R}$  The communication format setting must be consistent with  $\mathbf{r} = \mathbf{r} \cdot \mathbf{r}$ 

※If the texts in the driver are gray, please switch to "Remote LCD", and uncheck "Assign Serial Port for Remote LCD"

DAUDIN CO., LTD.

#### **IV. Master Program Settings**

In the master M820, MSG\_MODBUS commands are used to read the register on the  $i\mathbf{G}$ - $\mathbf{G}$ RID  $\mathbf{W}$  (slave). As illustrated below, different data types for the commands are created using the local variables of the program

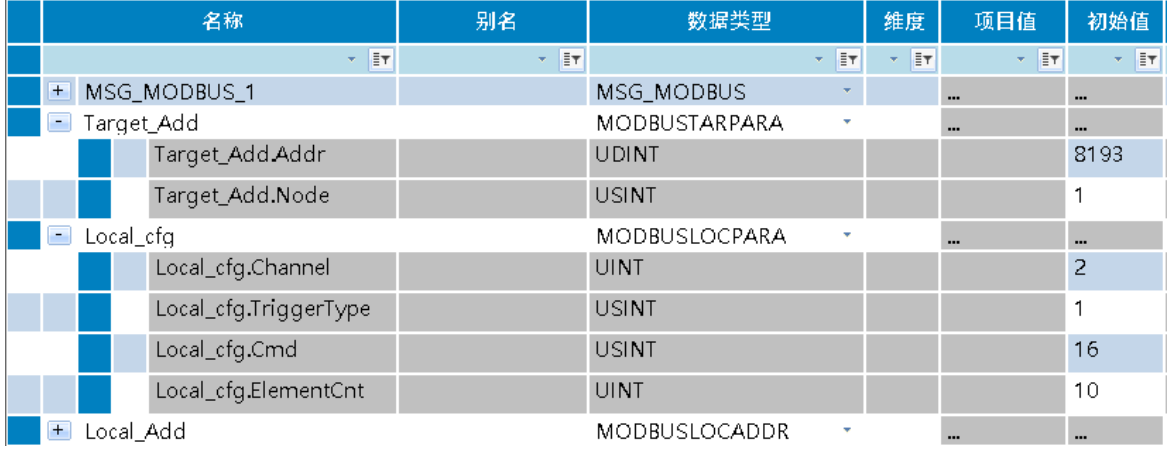

Addr: The address of the  $\overline{P}$   $\overline{P}$  register to be read or written

Node: Slave station number

Channel:

- 2: For the embedded serial ports
- 5: Slot 1
- 6: Slot 2
- 7: Slot 3
- 8: Slot 4
- 9: Slot 5

#### Trigger Type:

- 0: When MSG is triggered once (When "IN" goes from "False" to "True")
- 1: When "IN" is "True", the MSG is triggered continuously

#### Cmd:

- 03: Read and keep the register (s)
- 16: Write in multiple registers

ElementCnt: The amount of data to read or write

#### Notes:

 $\ddot{\mathcal{X}}$  in  $\mathbf{G}$  =  $\mathbf{M}$  's first GFDI-RM01N has the register address at 4097  $\mathbb{X}_{1\Box \cdot \Box P}$  S first GFDO-RM01N has the register address at 8193 DAUDIN CO., LTD.

### **V. Programming Example:**

Create command block "MSG\_MODBUS" and enter the variables just created into the block

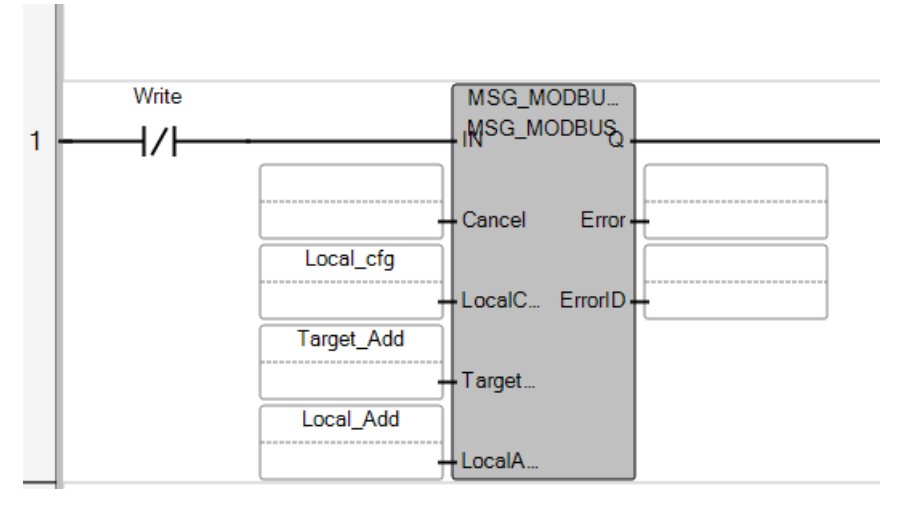